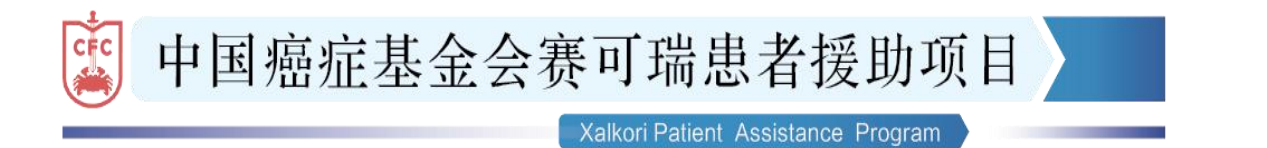

# XPAP 医生端 APP 使用指南

# 目录

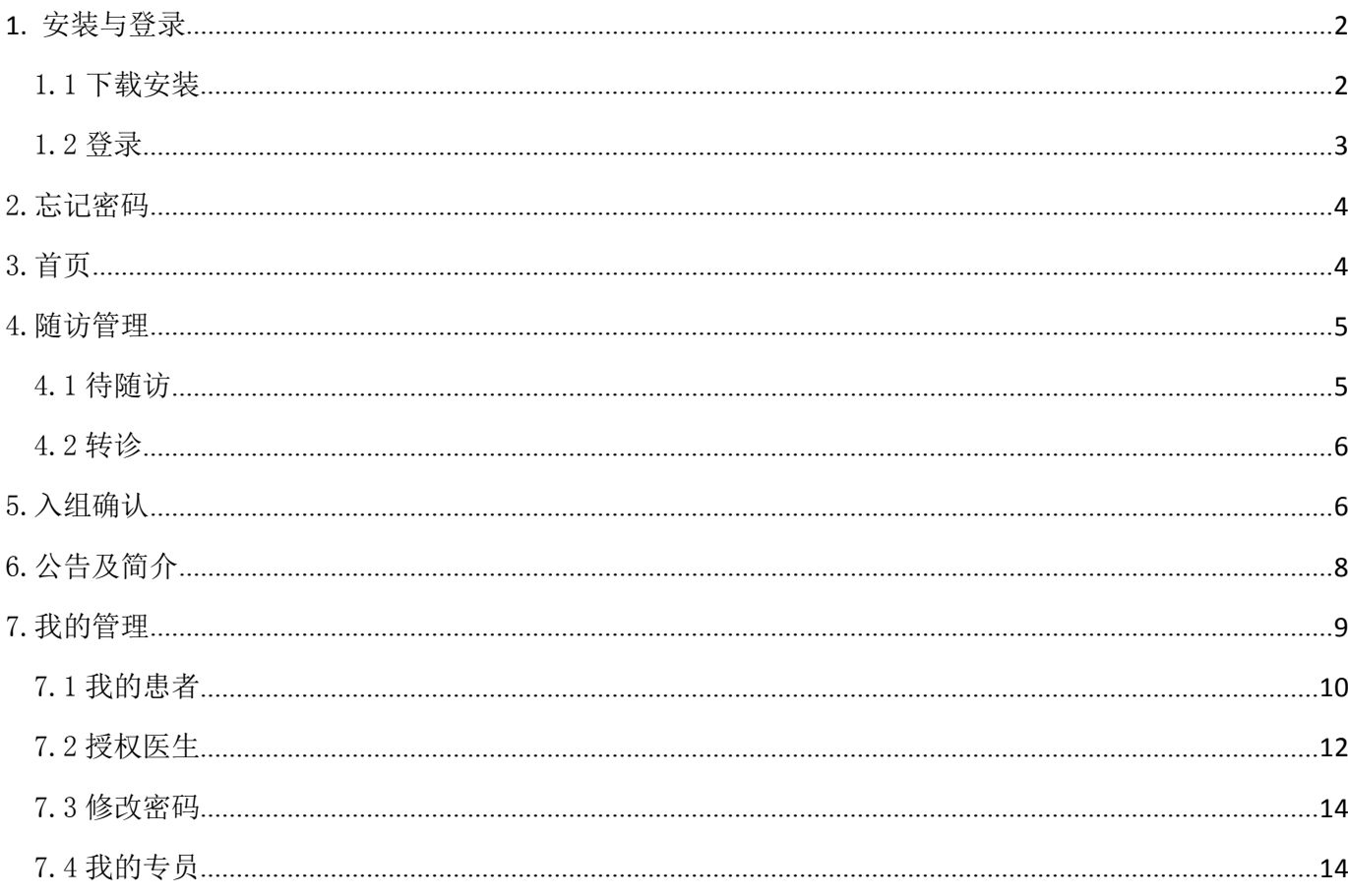

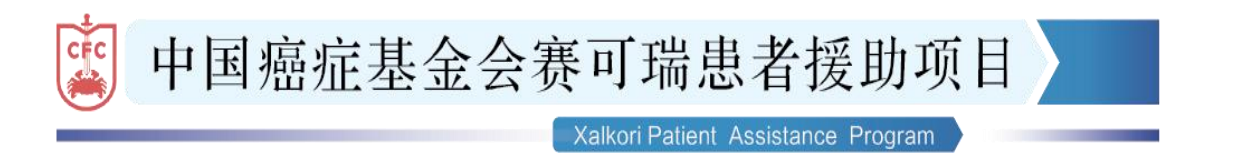

# <span id="page-1-0"></span>XPAP 医生端 APP 使用指南

## 1. 安装与登录

#### 1.1 下载安装

**XPAP** 

安卓端:扫描下方二维码下载 APP(支持 QQ 扫一扫)

或将下载链接复制到网页输入栏进行下载:xpap.cfc1984.com/apk/skr.apk

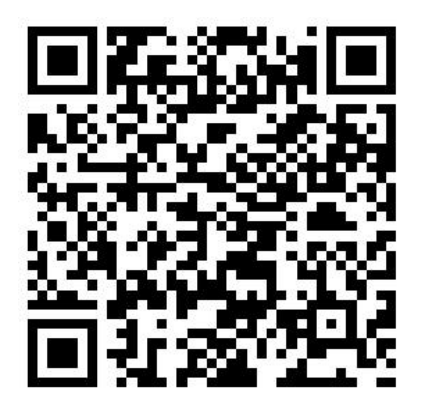

苹果端: 扫描下方二维码下载 APP

也可前往"App Store"搜索"赛可瑞援助"进行下载。

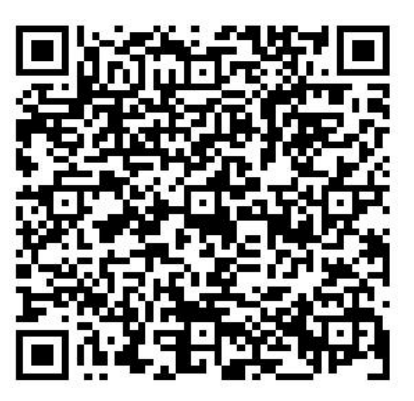

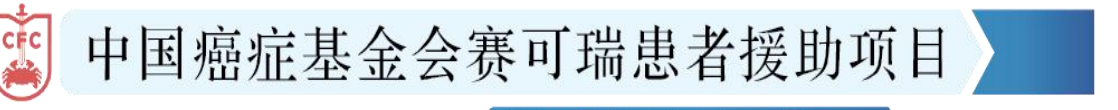

Xalkori Patient Assistance Program

<span id="page-2-0"></span>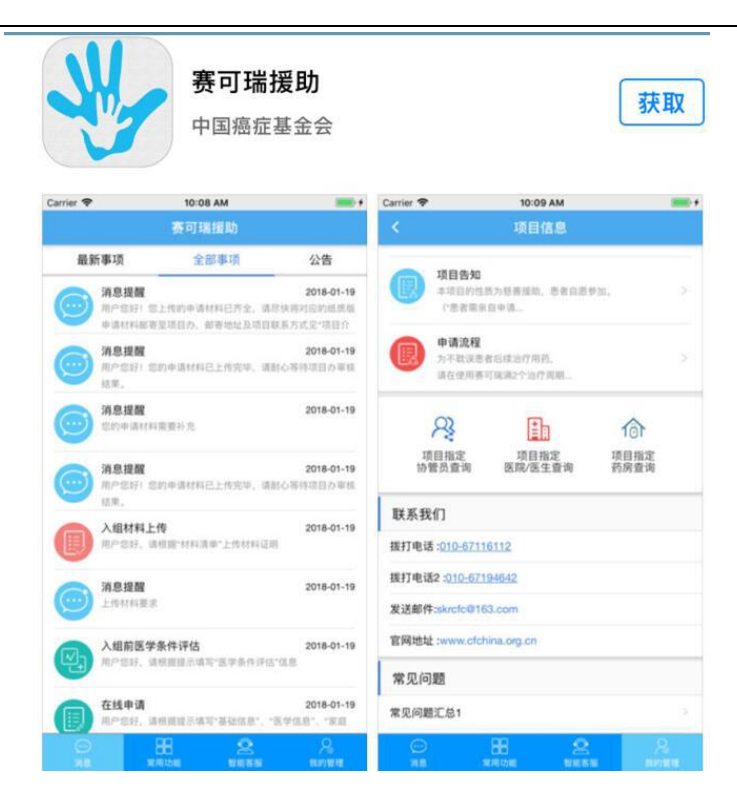

#### 1.2 登录

打开"赛可瑞"APP,进入登录界面。 进行注册及输入初始密码,点击【登录】

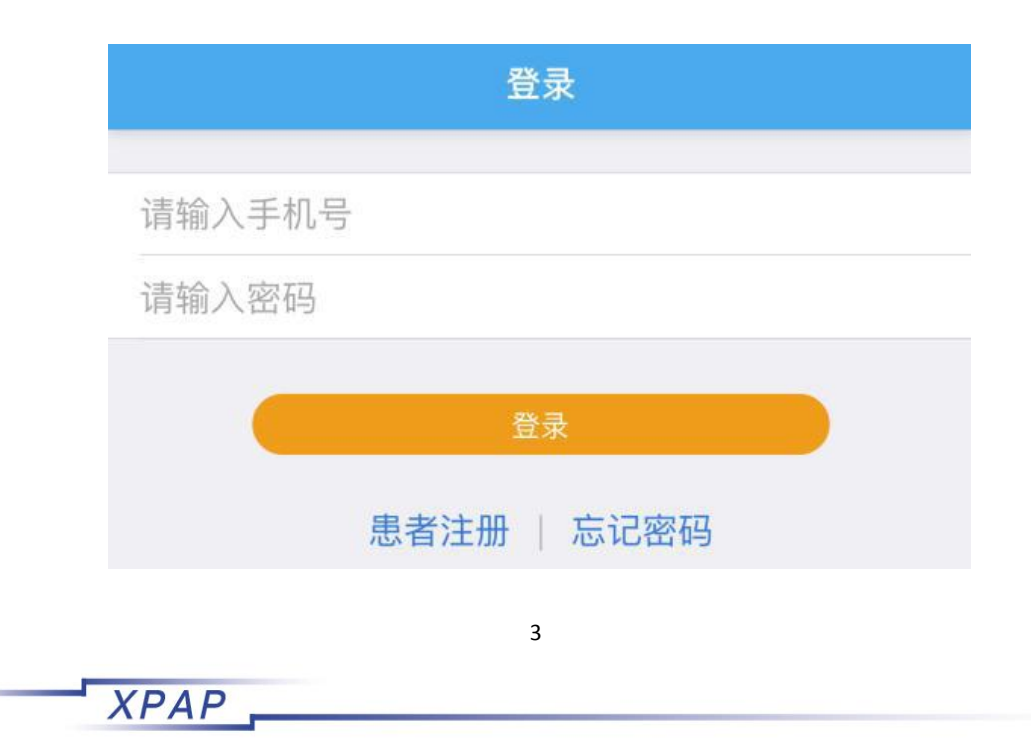

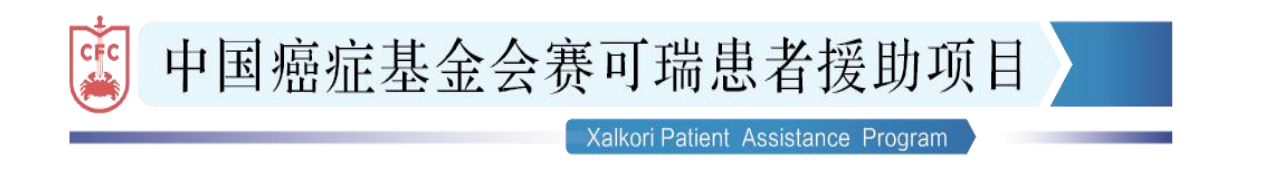

#### <span id="page-3-1"></span><span id="page-3-0"></span>2.忘记密码

在登录界面点击【登录】按钮右下角的【忘记密码】,进入重置密码界面。

点击【获取验证码】,输入收到的验证码,输入新密码,确认新密码,点击【提交】。

#### 3.首页

登录成功后,进入赛可瑞援助

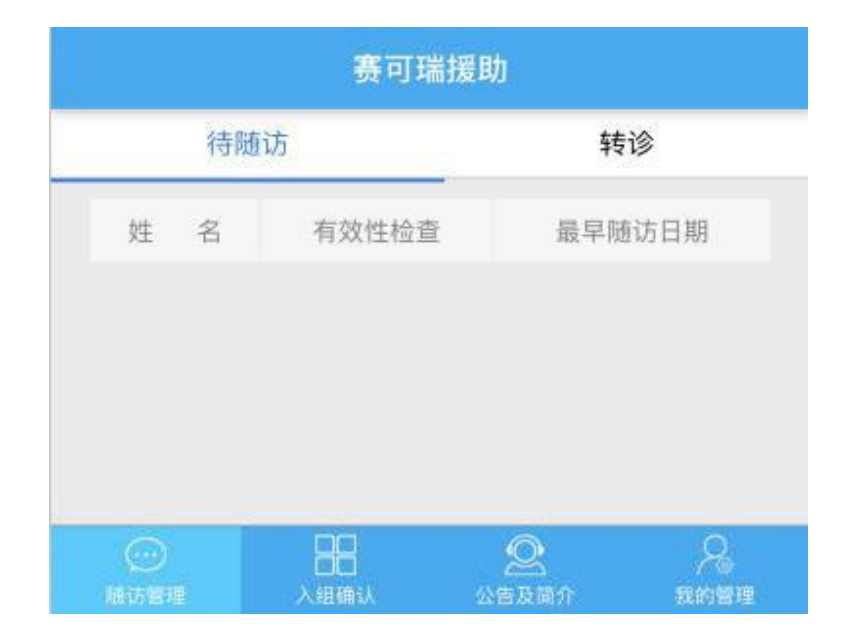

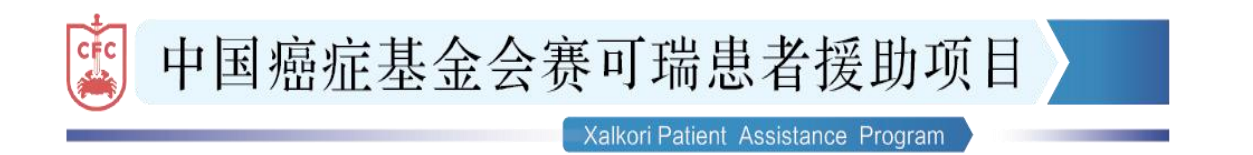

#### <span id="page-4-0"></span>4.随访管理

## 4.1 待随访

点击底部的【随访管理】可查看全部待随访患者信息,包括该患者最早 随访日期及当次有效性检查是否必做。

#### 备注:

**XPAP** 

最早随访日期:即患者当月用药结束前的倒数第 7 天。

有效性检查: 每两个治疗周期必做。注明必做有效性检查的提示。

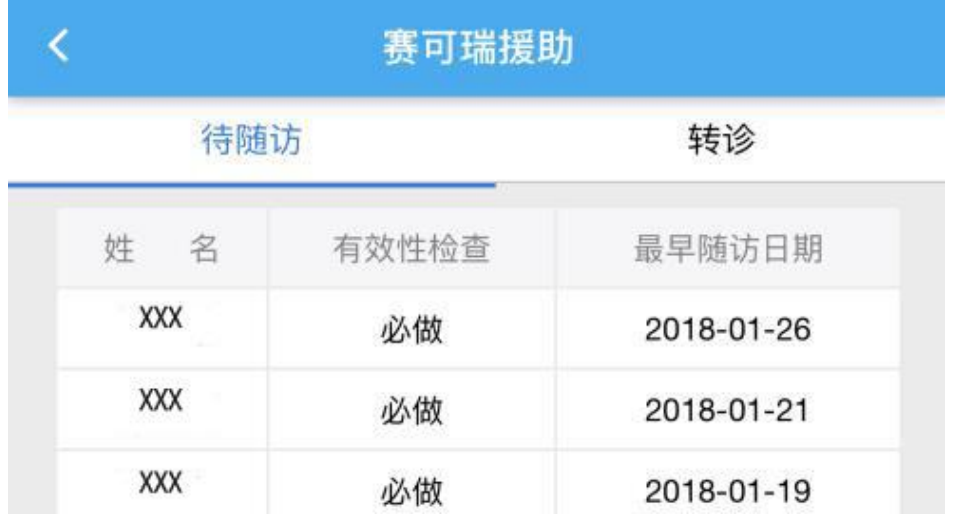

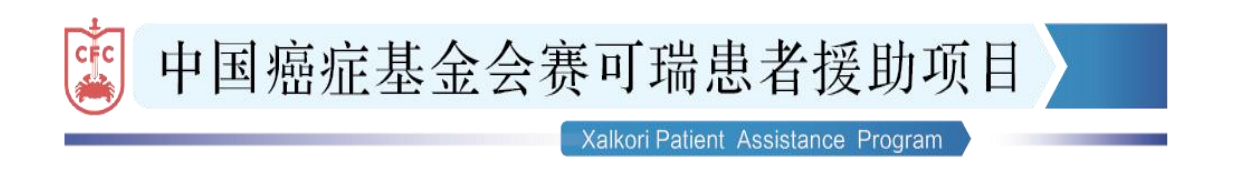

# <span id="page-5-0"></span>4.2 转诊

点击右侧的【转诊】可显示全部经项目办审批并完成转诊的患者信息 (包括"转入"及"转出"),供查看。

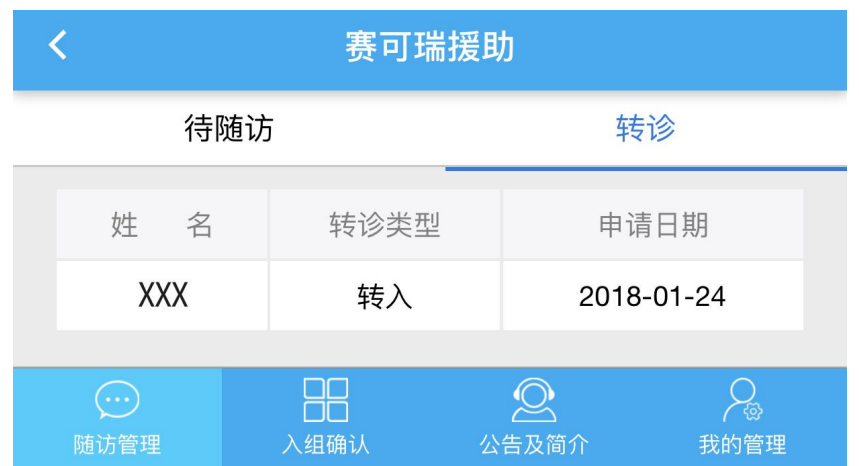

# 5.入组确认

5.1 点击底部的【入组确认】显示全部需要指定医生进行医学确认核实的 患者信息及上传日期。

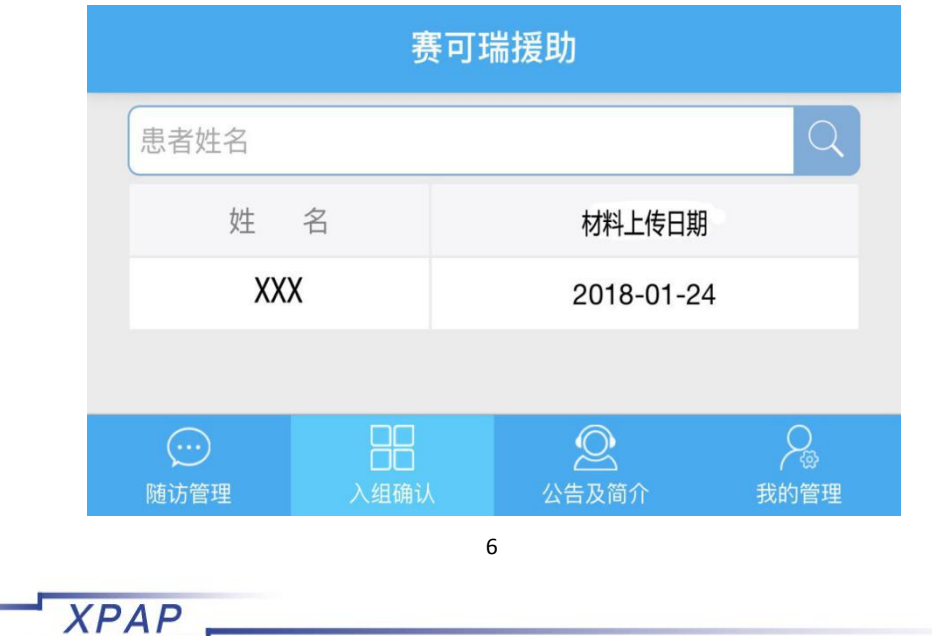

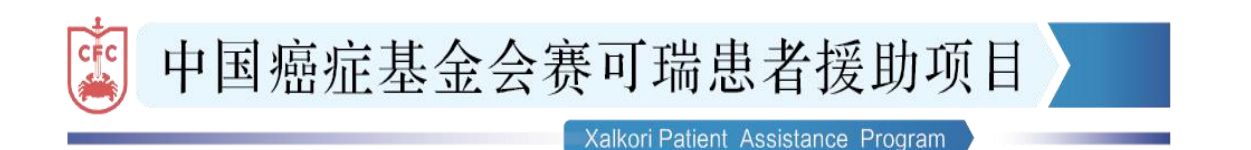

5.2 点击【患者姓名】进入核实界面,对该患者提交的近期影像学报告、

病理报告、ALK/ROS1 报告及医学条件确定表进行核实确认,依次点击 【通过】或【不通过】,其中【不通过】需填写具体原因,最后点击

【下一步】完成入组前确认。

#### 备注:

**XPAP** 

- 1、可点击每张报告进行放大查看。
- 2、为确保患者用药治疗的延续性,请医生在患者医学材料上传日期 3 个

工作日内完成入组确认。

![](_page_6_Picture_53.jpeg)

![](_page_7_Picture_0.jpeg)

#### <span id="page-7-0"></span>6.公告及简介

- 6.1 项目办有关重要公告均在此页,并同步在基金会官网上公布, 请随时关注。
- 6.2 项目信息包含项目简介、项目告知、申请流程的等信息。

![](_page_7_Picture_29.jpeg)

![](_page_8_Picture_0.jpeg)

# <span id="page-8-0"></span>7.我的管理

![](_page_8_Picture_15.jpeg)

![](_page_9_Picture_0.jpeg)

# <span id="page-9-0"></span>7.1 我的患者

**XPAP** 

点击右上角【患者统计】可查询全部患者的汇总统计数据。

![](_page_9_Picture_21.jpeg)

![](_page_10_Picture_0.jpeg)

## 7.1.1 点击【我的患者】

显示全部患者信息列表,包括"在组"及"全部"患者。 点击【患者姓名】可进一步查看患者详细信息。

![](_page_10_Picture_24.jpeg)

11

![](_page_11_Picture_0.jpeg)

#### <span id="page-11-0"></span>7.2 授权医生

**XPAP** 

#### 7.2.1 点击【授权医生】可显示已启用状态的授权医生信息。

![](_page_11_Picture_30.jpeg)

7.2.2 点击右上角【新增】可提出新增授权医生的申请,完整填写信息,

![](_page_12_Picture_0.jpeg)

上传《授权医生备案表》电子照片,点击【提交】后等待项目办审核备案。

备注:新增授权医生待收到项目办通知后方可开展工作。

![](_page_12_Figure_3.jpeg)

![](_page_13_Picture_0.jpeg)

#### <span id="page-13-0"></span>7.3 修改密码

输入项目办预留的手机号,点击【发送验证码】输入收到的验证码, 点击【下一步】输入新密码,确认新密码,点击【提交】

![](_page_13_Picture_55.jpeg)

#### 7.4 我的专员

**XPAP** 

点击【联系电话】直接进行沟通。

中国癌症基金会 赛可瑞患者援助项目 2018 年 3 月 2 日